# IBM SPSS Modeler - Mac OS Installation

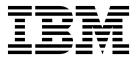

# Contents

| Chapter 1. Installation overview .        |     |    | . 1 |
|-------------------------------------------|-----|----|-----|
| System requirements                       |     |    | . 1 |
| License types                             |     |    | . 1 |
| Installing                                |     |    |     |
| Installing from a downloaded file         |     |    | . 1 |
| Notes for installation                    |     |    | . 1 |
| Chapter 2. Authorized user license        |     |    |     |
| installation                              |     |    | . 3 |
| Authorization code                        |     |    |     |
| Licensing your product                    |     |    |     |
| Using the license authorization wizard    |     |    | . 3 |
| Viewing your license                      |     |    | . 4 |
| Updating, modifying, and renewing SPSS Mo | del | er | . 4 |
| Chapter 3. Concurrent user license        |     |    |     |
| installation                              |     |    | . 5 |
| Using the license authorization wizard    |     |    | 5   |

| Checking out/in                 | a c | con | ımı | ute | r li | cen | se |     |    |    |     |   |     | 5 |
|---------------------------------|-----|-----|-----|-----|------|-----|----|-----|----|----|-----|---|-----|---|
| Chapter 4. Af                   |     |     |     |     |      |     |    |     |    |    |     |   | . 7 | 7 |
| Configuring IBM                 | SF  | PSS | M   | ode | eler | to  | W  | ork | wi | th | IBN | Λ |     |   |
| SPSS Statistics.                |     |     |     |     |      |     |    |     |    |    |     |   |     | 7 |
| Database Access                 |     |     |     |     |      |     |    |     |    |    |     |   | . : | 7 |
| Applying fix pac                | ks  |     |     |     |      |     |    |     |    |    |     |   | . 9 | 9 |
| Uninstalling .                  |     |     |     |     |      |     |    |     |    |    |     |   |     |   |
| Notices                         |     |     |     |     |      |     |    |     |    |    |     |   | 1   | 1 |
| Trademarks .<br>Terms and condi |     |     |     |     |      |     |    |     |    |    |     |   |     |   |

# **Chapter 1. Installation overview**

The following instructions are for installing IBM® SPSS® Modeler version 18.1 on a Mac OS.

## System requirements

To view system requirements, go to http://publib.boulder.ibm.com/infocenter/prodguid/v1r0/clarity/index.jsp.

## License types

The are two types of licenses:

#### Authorized user license

If you are an individual who purchased IBM SPSS Modeler for yourself, you have an authorized user license. An authorized user license has an associated code that authorizes individual installations of the product.

If you are part of an organization, you might have an authorized user license for a specified number of users. The same authorization code is valid until the number of authorizations exceeds the specified number.

#### Concurrent user license

A concurrent user license is a "floating" license that can be used simultaneously (concurrently) by a specified number of users. Each installation of the product is not authorized. Instead, the product is authorized on a server machine through an application called the *license manager*. When the product starts up, it communicates with the server machine and checks if a licenses is currently available.

# Installing

# Installing from a downloaded file

- 1. Mount the installer disk image by double-clicking the file that you downloaded.
- 2. In the mounted disk image, double-click the installer file, and then follow the instructions that appear on the screen. See "Notes for installation" for any special instructions.

#### Notes for installation

This section contains special instructions for this installation.

**Installer language.** The first panel of the installer prompts for an installer language. By default, the language that matches your locale is selected. If you would like to display the installer in another language, select the language. Click **OK** when you are ready to proceed.

**Older versions of SPSS Modeler.** The installation does not automatically overwrite earlier installations of SPSS Modeler. You have to uninstall older versions manually.

# Chapter 2. Authorized user license installation

#### **Authorization code**

You will need your authorization code(s). In some cases, you might have multiple codes. You will need all of them.

You should have received separate instructions for obtaining your authorization code. If you cannot find your authorization code, contact Customer Service by visiting http://www.ibm.com/software/analytics/spss/support/clientcare.html.

## Licensing your product

You must run the License Authorization Wizard to license your product.

**Note:** Licenses are tied to your computer's hardware with a **lock code**. If you replace your computer or its hardware, you will have a new lock code and will need to repeat the authorization process. This is also true if you re-image your computer. If you find out that you exceeded the allowable number of authorizations specified in the license agreement, go to http://www.ibm.com/software/analytics/spss/support/clientcare.html to contact the Client Care team for assistance. Also note that your authorization code was generated for a specific number of CPUs. If you have a greater number of CPUs than that specified by the authorization code, you will receive a warning message and the product will stop working 30 days after authorization.

**Important:** The license is sensitive to time changes. If you must change the system time and then cannot run the product, contact the Client Care team for assistance by visiting http://www.ibm.com/software/analytics/spss/support/clientcare.html .

# Using the license authorization wizard

- 1. To launch the License Authorization Wizard, click **License Product** on the Welcome dialog or click the **License Authorization Wizard** icon in the SPSS Modeler application folder.
- 2. Select **Authorized user license**. When prompted, enter one or more authorization codes. You should have received separate instructions for obtaining your authorization code. If you cannot find your authorization code, contact Customer Service by visiting http://www.ibm.com/software/analytics/spss/support/clientcare.html.

The License Authorization Wizard sends your authorization code over the Internet to IBM Corp. and automatically retrieves your license. If your computer is behind a proxy, click **Connect to the internet through a proxy server** and enter the appropriate settings.

If the authorization process fails, you are prompted to send an e-mail message. Choose whether you want to send the e-mail message through your desktop e-mail program or through a Web-based e-mail application.

- If you choose the desktop option, a new message with the appropriate information is created automatically.
- If you choose the Web-based option, you must create a new message in your Web-based e-mail program. Then copy the message text from the License Authorization Wizard and paste it into your e-mail application.

Send the e-mail message and respond to the prompt in the License Authorization Wizard. The e-mail message is processed almost instantaneously. You can click **Enter License Code(s)** to enter any license

code(s) that you receive. If you already closed the License Authorization Wizard, restart it and select **Authorized user license**. On the Enter Codes panel, add the license code that you received and click **Next** to complete the process.

## Viewing your license

You can view the license by relaunching the License Authorization Wizard. The first panel displays the licensing information. Click **Cancel** when done, and, when prompted about canceling, click **Yes**.

## Updating, modifying, and renewing SPSS Modeler

If you purchase additional options or renew your license, you will receive a new authorization code (or codes). For instructions on using the authorization code(s), see "Licensing your product" on page 3.

# Chapter 3. Concurrent user license installation

## Using the license authorization wizard

- 1. To launch the License Authorization Wizard, click **License Product** on the Welcome dialog or click the **License Authorization Wizard** icon in the SPSS Modeler application folder.
- 2. To launch the License Authorization Wizard, run *law.exe*, which can be found in the license manager installation directory.
- 3. Select Concurrent user license. When prompted, enter the license manager server name or IP address. This is the IP address or the name of the server on which the network license manager is running. If you have multiple addresses or names, separate them with a tilde (for example, server1~server2~server3). Contact your administrator if you do not have this information.

## Checking out/in a commuter license

Network licenses normally require that you are connected to the network to run SPSS Modeler. If your administrator enabled commuter licenses, you can check out a commuter license to use the network license when you are not connected to the network. For example, you may want to run SPSS Modeler on the train when you don't have a network connection. Before disconnecting from your network and catching the train, you could check out a commuter license for a limited amount of time. You will need to reconnect to the network and check the license back in before the time expires. Otherwise, SPSS Modeler will stop working.

Network licenses are enabled and configured by your administrator. If you would like to use this feature and can't, check with your administrator.

**Important:** Even if you are able to run SPSS Modeler because you are reconnected to the network, be sure to check the license back in. Doing so will allow other users to take advantage of the commuter license.

#### Check out a license

- 1. Double-click Commuter Utility in the installation directory.
- 2. Select the license that you want to check out.
- 3. In the Duration box, enter the number of days for which you want to check out the license. There is a limit that your administrator configures.
- 4. Click Check Out.

The commuter license will expire after the number of days specified by **Duration**. You can also manually check the license back in at any time.

You may receive a message in the following format:

Error while checkout with error code: <code>

Common codes are as follows.

| Code | Meaning                                                               |
|------|-----------------------------------------------------------------------|
| 77   | All available licenses have been checked out.                         |
| 1402 | Attempt to check out license that has been reserved for another user. |

## Check in a license

- 1. Double-click *Commuter Utility* in the installation directory.
- 2. Select the license that you want to check in. License(s) that you checked out are indicated by a check mark.
- 3. Click Check In.

# Chapter 4. After installation

Depending on the components you have for SPSS Modeler, you may have to carry out further configuration after installing the main software. For example, this might be to connect to a database, or to use data that is compatible with IBM SPSS Statistics.

## Configuring IBM SPSS Modeler to Work with IBM SPSS Statistics

To enable IBM SPSS Modeler to use the Statistics Transform, Statistics Model, and Statistics Output nodes, you must have a copy of IBM SPSS Statistics installed and licensed on the computer where the stream is run.

If running IBM SPSS Modeler in local (standalone) mode, the licensed copy of IBM SPSS Statistics must be on the local computer.

When you have finished installing this copy of SPSS Modeler Client, you will also need to configure it to work with IBM SPSS Statistics. From the main client menu, choose:

#### **Tools > Options > Helper Applications**

and on the IBM SPSS Statistics tab, specify the location of the local IBM SPSS Statistics installation you want to use. For more information, see the *Source, Process and Output Nodes* guide or the online help for Helper Applications.

In addition, if running in distributed mode against a remote IBM SPSS Modeler Server, you also need to run a utility at the IBM SPSS Modeler Server host to create the statistics.ini file, which indicates to IBM SPSS Modeler Server the installation path for IBM SPSS Statistics Server. To do this, from the command prompt, change to the IBM SPSS Modeler Server bin directory and, for Windows, run: statisticsutility -location=<statistics installation path>/bin

Alternatively, for UNIX, run:

./statisticsutility -location=<statistics installation path>/bin

Following is an example of what is placed in the statistics.ini file located in the IBM SPSS Modeler Server /bin directory after running the utility in IBM SPSS Modeler Server:

[LOCATION]

STATISTICS PATH=C:\Program Files\IBM\SPSS\StatisticsServer\<version>

If you do not have a licensed copy of IBM SPSS Statistics on your local machine, you can still run the Statistics File node against a IBM SPSS Statistics server, but attempts to run other IBM SPSS Statistics nodes will display an error message.

#### **Database Access**

To read or write to a database, you must have an ODBC data source installed and configured for the relevant database, with read or write permissions as needed. The IBM SPSS Data Access Pack includes a set of ODBC drivers that can be used for this purpose, and these drivers are available from the download site. If you have questions about creating or setting permissions for ODBC data sources, contact your database administrator.

#### **Supported ODBC Drivers**

For the latest information on which databases and ODBC drivers are supported and tested for use with IBM SPSS Modeler, see the product compatibility matrices on the corporate Support site (http://www.ibm.com/support).

#### Where to Install Drivers

Note: ODBC drivers must be installed and configured on each computer where processing may occur.

- If you are running IBM SPSS Modeler in local (standalone) mode, the drivers must be installed on the local computer.
- If you are running IBM SPSS Modeler in distributed mode against a remote IBM SPSS Modeler Server, the ODBC drivers need to be installed on the computer where IBM SPSS Modeler Server is installed.
   For IBM SPSS Modeler Server on UNIX systems, see also "Configuring ODBC drivers on UNIX systems" later in this section.
- If you need to access the same data sources from both IBM SPSS Modeler and IBM SPSS Modeler Server, the ODBC drivers must be installed on both computers.
- If you are running IBM SPSS Modeler over Terminal Services, the ODBC drivers need to be installed on the Terminal Services server on which you have IBM SPSS Modeler installed.

#### Configuring ODBC drivers on UNIX systems

By default, the DataDirect Driver Manager is not configured for IBM SPSS Modeler Server on UNIX systems. To configure UNIX to load the DataDirect Driver Manager, enter the following commands:

```
cd <modeler_server_install_directory>/bin
rm -f libspssodbc.so
ln -s libspssodbc_datadirect.so libspssodbc.so
```

Doing so removes the default link and creates a link to the DataDirect Driver Manager.

**Note:** The UTF16 driver wrapper is required to use SAP HANA or IBM DB2 CLI drivers for some databases. DashDB requires the IBM DB2 CLI driver. To create a link for the UTF16 driver wrapper, enter the following commands instead:

```
rm -f libspssodbc.so
ln -s libspssodbc datadirect utf16.so libspssodbc.so
```

To configure SPSS Modeler Server:

- 1. Configure the SPSS Modeler Server start up script modelersrv.sh to source the IBM SPSS Data Access Pack odbc.sh environment file by adding the following line to modelersrv.sh:
  - . /<pathtoSDAPinstall>/odbc.sh

Where <pathtoSDAPinstall> is the full path to your IBM SPSS Data Access Pack installation.

2. Restart SPSS Modeler Server.

In addition, for SAP HANA and IBM DB2 only, add the following parameter definition to the DSN in your odbc.ini file to avoid buffer overflows during connection:

DriverUnicodeType=1

**Note:** The libspssodbc\_datadirect\_utf16.so wrapper is also compatible with the other SPSS Modeler Server supported ODBC drivers.

## **Applying fix packs**

To ensure problem-free operation, keep your product at the latest fix pack level. Complete all of the necessary pre-installation and post-installation tasks as described in the fix pack instructions.

## Uninstalling

- 1. Drag the installation folder to the Trash. By default, this is /Applications/IBM/SPSS/Modeler/18.1.
- 2. In your Home folder, browse to Library/Preferences.
- 3. Drag com.ibm.spss.plist to the Trash.
- 4. In your Home folder, browse to ./IBM/SPSS/Modeler/18.1.
- 5. Drag the Eclipse folder to the Trash.
- 6. If desired, remove any extension commands that you installed by dragging the ext folder to the Trash from the Home folder in ./IBM/SPSS/Modeler/18.1.
- 7. Empty the Trash.

## **Notices**

This information was developed for products and services offered in the US. This material might be available from IBM in other languages. However, you may be required to own a copy of the product or product version in that language in order to access it.

IBM may not offer the products, services, or features discussed in this document in other countries. Consult your local IBM representative for information on the products and services currently available in your area. Any reference to an IBM product, program, or service is not intended to state or imply that only that IBM product, program, or service may be used. Any functionally equivalent product, program, or service that does not infringe any IBM intellectual property right may be used instead. However, it is the user's responsibility to evaluate and verify the operation of any non-IBM product, program, or service.

IBM may have patents or pending patent applications covering subject matter described in this document. The furnishing of this document does not grant you any license to these patents. You can send license inquiries, in writing, to:

IBM Director of Licensing IBM Corporation North Castle Drive, MD-NC119 Armonk, NY 10504-1785 US

For license inquiries regarding double-byte (DBCS) information, contact the IBM Intellectual Property Department in your country or send inquiries, in writing, to:

Intellectual Property Licensing Legal and Intellectual Property Law IBM Japan Ltd. 19-21, Nihonbashi-Hakozakicho, Chuo-ku Tokyo 103-8510, Japan

INTERNATIONAL BUSINESS MACHINES CORPORATION PROVIDES THIS PUBLICATION "AS IS" WITHOUT WARRANTY OF ANY KIND, EITHER EXPRESS OR IMPLIED, INCLUDING, BUT NOT LIMITED TO, THE IMPLIED WARRANTIES OF NON-INFRINGEMENT, MERCHANTABILITY OR FITNESS FOR A PARTICULAR PURPOSE. Some jurisdictions do not allow disclaimer of express or implied warranties in certain transactions, therefore, this statement may not apply to you.

This information could include technical inaccuracies or typographical errors. Changes are periodically made to the information herein; these changes will be incorporated in new editions of the publication. IBM may make improvements and/or changes in the product(s) and/or the program(s) described in this publication at any time without notice.

Any references in this information to non-IBM websites are provided for convenience only and do not in any manner serve as an endorsement of those websites. The materials at those websites are not part of the materials for this IBM product and use of those websites is at your own risk.

IBM may use or distribute any of the information you provide in any way it believes appropriate without incurring any obligation to you.

Licensees of this program who wish to have information about it for the purpose of enabling: (i) the exchange of information between independently created programs and other programs (including this one) and (ii) the mutual use of the information which has been exchanged, should contact:

IBM Director of Licensing IBM Corporation North Castle Drive, MD-NC119 Armonk, NY 10504-1785 US

Such information may be available, subject to appropriate terms and conditions, including in some cases, payment of a fee.

The licensed program described in this document and all licensed material available for it are provided by IBM under terms of the IBM Customer Agreement, IBM International Program License Agreement or any equivalent agreement between us.

The performance data and client examples cited are presented for illustrative purposes only. Actual performance results may vary depending on specific configurations and operating conditions.

Information concerning non-IBM products was obtained from the suppliers of those products, their published announcements or other publicly available sources. IBM has not tested those products and cannot confirm the accuracy of performance, compatibility or any other claims related to non-IBM products. Questions on the capabilities of non-IBM products should be addressed to the suppliers of those products.

Statements regarding IBM's future direction or intent are subject to change or withdrawal without notice, and represent goals and objectives only.

This information contains examples of data and reports used in daily business operations. To illustrate them as completely as possible, the examples include the names of individuals, companies, brands, and products. All of these names are fictitious and any similarity to actual people or business enterprises is entirely coincidental.

#### **Trademarks**

IBM, the IBM logo, and ibm.com are trademarks or registered trademarks of International Business Machines Corp., registered in many jurisdictions worldwide. Other product and service names might be trademarks of IBM or other companies. A current list of IBM trademarks is available on the web at "Copyright and trademark information" at www.ibm.com/legal/copytrade.shtml.

Adobe, the Adobe logo, PostScript, and the PostScript logo are either registered trademarks or trademarks of Adobe Systems Incorporated in the United States, and/or other countries.

Intel, Intel logo, Intel Inside, Intel Inside logo, Intel Centrino, Intel Centrino logo, Celeron, Intel Xeon, Intel SpeedStep, Itanium, and Pentium are trademarks or registered trademarks of Intel Corporation or its subsidiaries in the United States and other countries.

Linux is a registered trademark of Linus Torvalds in the United States, other countries, or both.

Microsoft, Windows, Windows NT, and the Windows logo are trademarks of Microsoft Corporation in the United States, other countries, or both.

UNIX is a registered trademark of The Open Group in the United States and other countries.

Java and all Java-based trademarks and logos are trademarks or registered trademarks of Oracle and/or its affiliates.

#### Terms and conditions for product documentation

Permissions for the use of these publications are granted subject to the following terms and conditions.

#### **Applicability**

These terms and conditions are in addition to any terms of use for the IBM website.

#### Personal use

You may reproduce these publications for your personal, noncommercial use provided that all proprietary notices are preserved. You may not distribute, display or make derivative work of these publications, or any portion thereof, without the express consent of IBM.

#### Commercial use

You may reproduce, distribute and display these publications solely within your enterprise provided that all proprietary notices are preserved. You may not make derivative works of these publications, or reproduce, distribute or display these publications or any portion thereof outside your enterprise, without the express consent of IBM.

#### Rights

Except as expressly granted in this permission, no other permissions, licenses or rights are granted, either express or implied, to the publications or any information, data, software or other intellectual property contained therein.

IBM reserves the right to withdraw the permissions granted herein whenever, in its discretion, the use of the publications is detrimental to its interest or, as determined by IBM, the above instructions are not being properly followed.

You may not download, export or re-export this information except in full compliance with all applicable laws and regulations, including all United States export laws and regulations.

IBM MAKES NO GUARANTEE ABOUT THE CONTENT OF THESE PUBLICATIONS. THE PUBLICATIONS ARE PROVIDED "AS-IS" AND WITHOUT WARRANTY OF ANY KIND, EITHER EXPRESSED OR IMPLIED, INCLUDING BUT NOT LIMITED TO IMPLIED WARRANTIES OF MERCHANTABILITY, NON-INFRINGEMENT, AND FITNESS FOR A PARTICULAR PURPOSE.

# IBM

Printed in USA